## **GARMIN.**

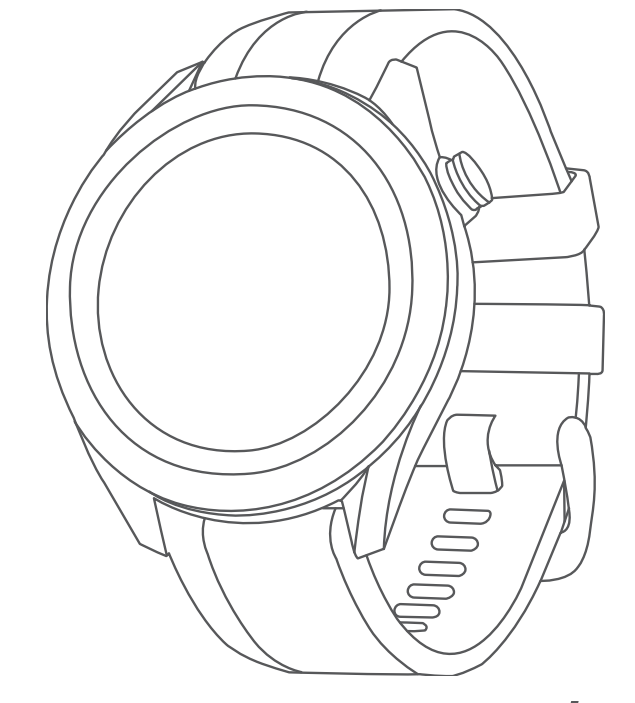

# APPROACH® S40/S42

## Benutzerhandbuch

#### © 2019 Garmin Ltd. oder deren Tochtergesellschaften

Alle Rechte vorbehalten. Gemäß Urheberrechten darf dieses Handbuch ohne die schriftliche Genehmigung von Garmin weder ganz noch teilweise kopiert werden. Garmin behält sich das Recht vor, Änderungen und Verbesserungen an seinen Produkten vorzunehmen und den Inhalt dieses Handbuchs zu ändern, ohne Personen oder Organisationen über solche Änderungen oder Verbesserungen informieren zu müssen. Unter [www.garmin.com](http://www.garmin.com) finden Sie aktuelle Updates sowie zusätzliche Informationen zur Verwendung dieses Produkts.

Garmin®, das Garmin Logo und Approach® sind Marken von Garmin Ltd. oder deren Tochtergesellschaften und sind in den USA und anderen Ländern eingetragen. Garmin AutoShot™, Garmin Connect™, Garmin Express™, Garmin Golf™ und TruSwing™ sind Marken von Garmin Ltd. oder deren Tochtergesellschaften. Diese Marken dürfen nur mit ausdrücklicher Genehmigung von Garmin verwendet werden.

Android™ ist eine Marke von Google Inc. Die Wortmarke BLUETOOTH® und die Logos sind Eigentum von Bluetooth SIG, Inc. und werden von Garmin ausschließlich unter Lizenz verwendet. iOS® ist eine eingetragene Marke von Cisco Systems, Inc., die unter Lizenz von Apple Inc. verwendet wird. iPhone® ist eine Marke von Apple Inc. und ist in den USA und anderen Ländern eingetragen. Weitere Marken und Markennamen sind Eigentum ihrer jeweiligen Inhaber.

## Inhaltsverzeichnis

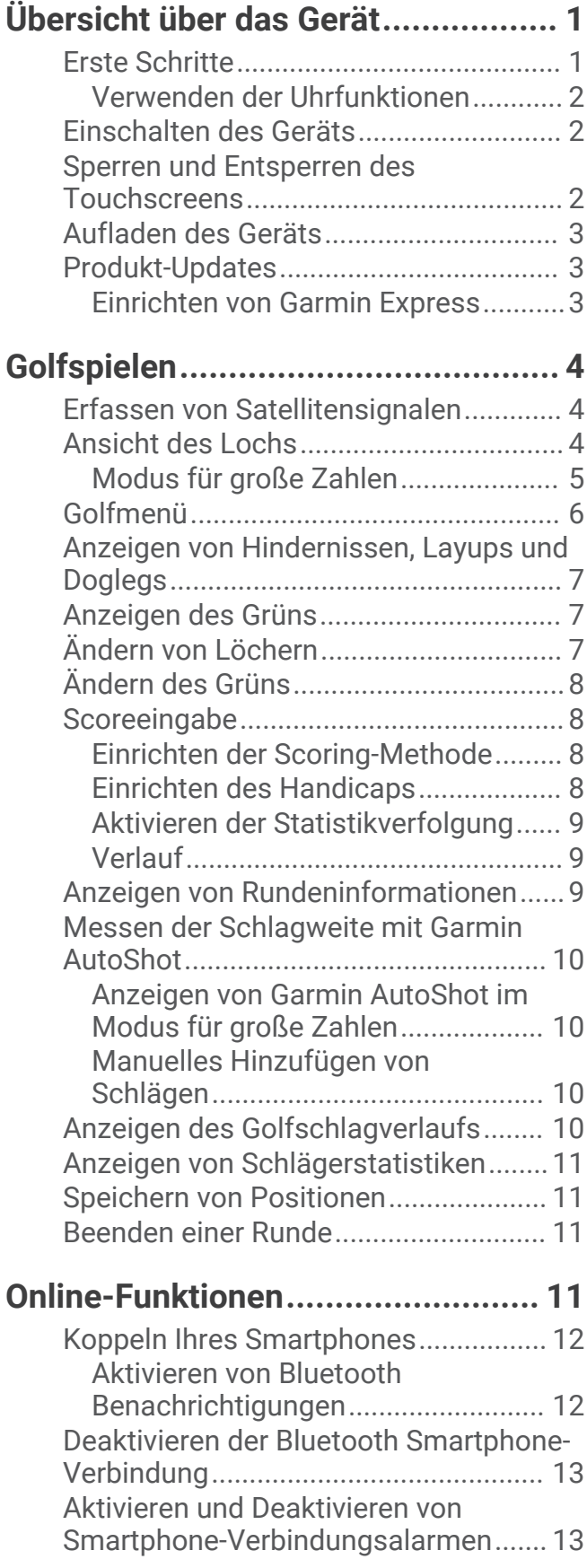

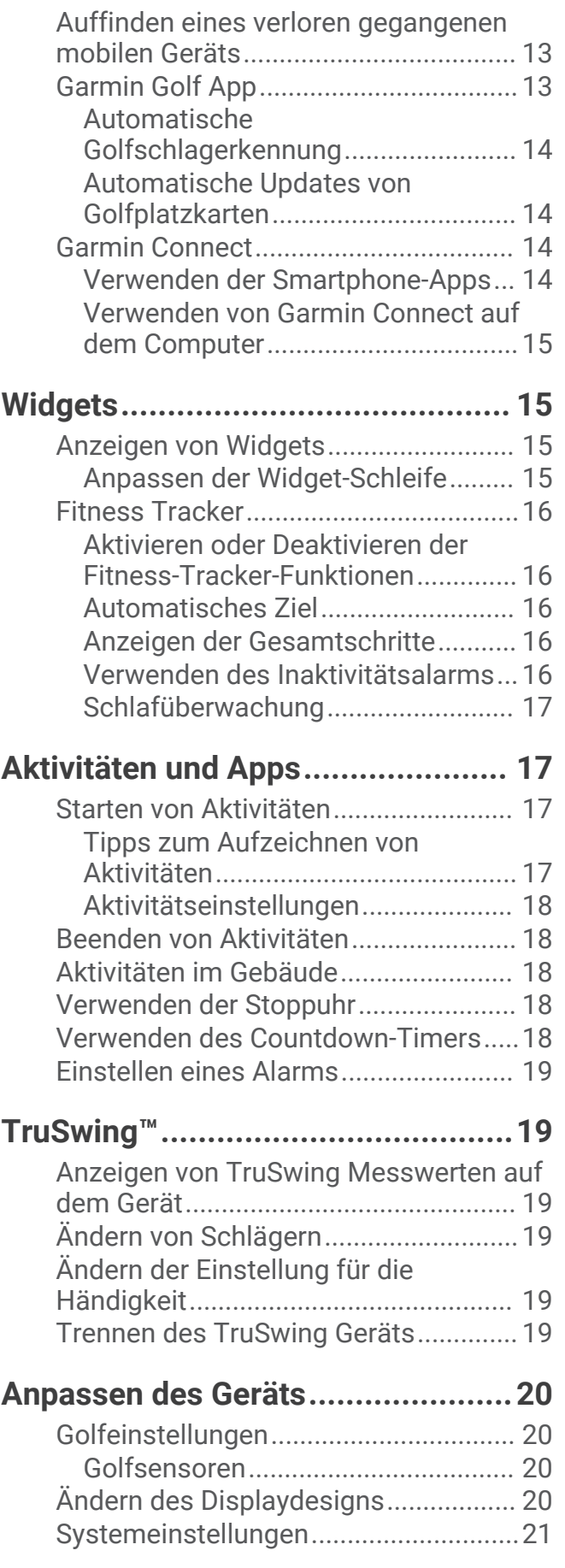

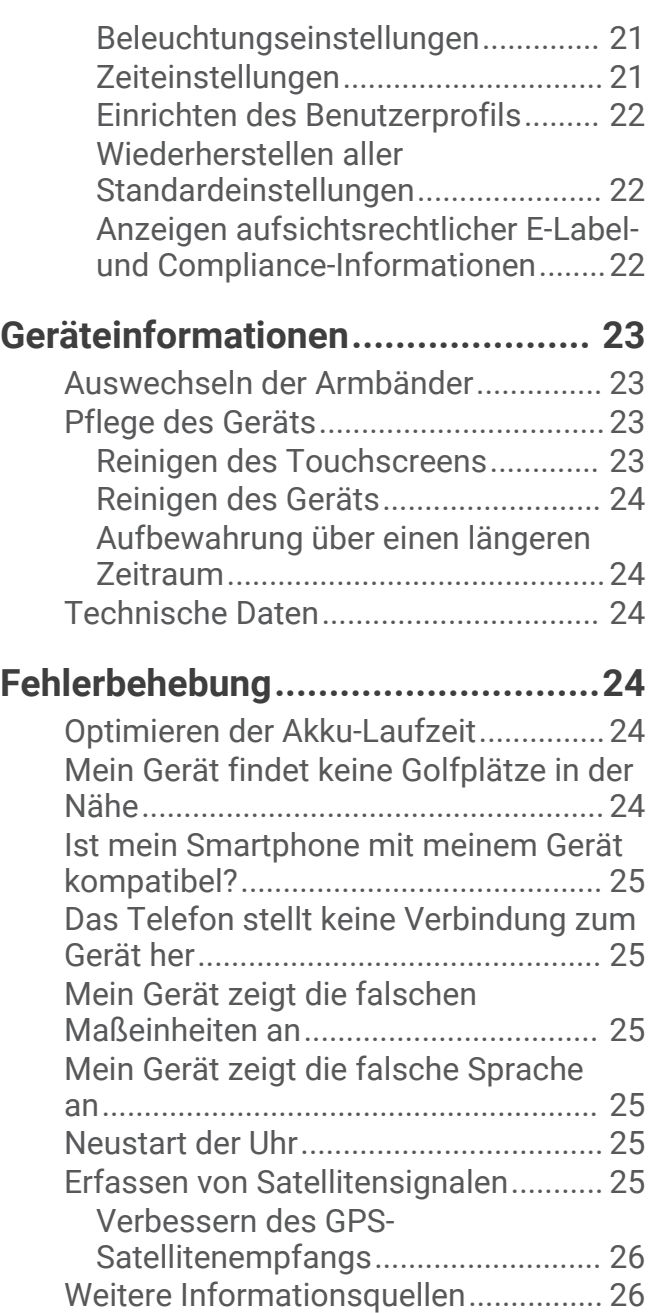

## Übersicht über das Gerät

#### **WARNUNG**

<span id="page-4-0"></span>Lesen Sie alle Produktwarnungen und sonstigen wichtigen Informationen der Anleitung "*Wichtige Sicherheitsund Produktinformationen"*, die dem Produkt beiliegt.

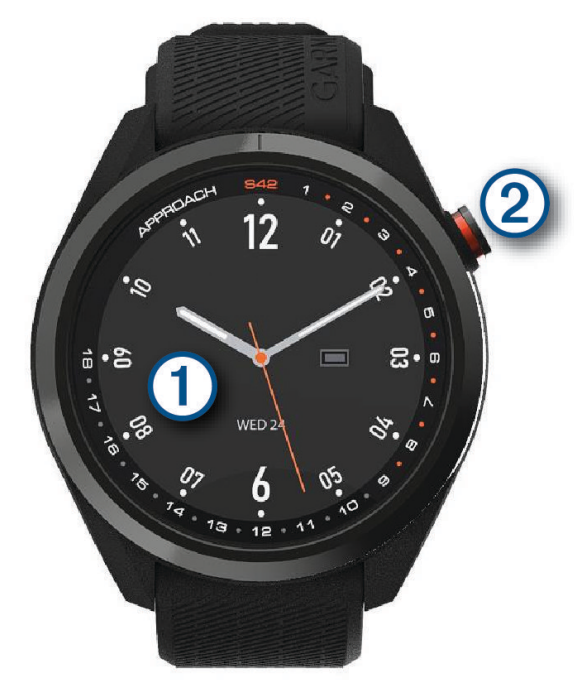

- **Touchscreen**: Streichen Sie über das Display, um Widgets, Funktionen und Menüs zu durchblättern. Tippen Sie, um eine Auswahl zu treffen.
- **Taste**: Drücken Sie die Taste, um das Gerät einzuschalten.

Drücken Sie die Taste, um eine Runde Golf zu starten.

Drücken Sie die Taste, um zur vorherigen Seite zurückzukehren.

Halten Sie die Taste gedrückt, um Uhreinstellungen anzuzeigen oder das Gerät auszuschalten.

## Erste Schritte

Führen Sie bei der ersten Verwendung der Uhr folgende Schritte aus, um sie einzurichten und die grundlegenden Funktionen kennenzulernen.

- **1** Drücken Sie die Taste, um die Uhr einzuschalten (*[Einschalten des Geräts](#page-5-0)*, Seite 2).
- **2** Tippen Sie auf den Touchscreen, um die bevorzugte Sprache auszuwählen und die Fragen des Geräts zu beantworten.
- **3** Koppeln Sie das Smartphone (*[Koppeln Ihres Smartphones](#page-15-0)*, Seite 12). Durch die Kopplung des Smartphones erhalten Sie Zugriff auf die Scorecard-Synchronisierung, aktuelle Wetterdaten und mehr.
- **4** Laden Sie das Gerät vollständig auf, damit die Akkuladung für eine Runde Golf ausreicht (*[Aufladen des](#page-6-0) Geräts*[, Seite 3\)](#page-6-0).

#### <span id="page-5-0"></span>Verwenden der Uhrfunktionen

- Streichen Sie auf dem Displaydesign nach oben, um die Widget-Schleife zu durchblättern. Auf der Uhr sind Widgets vorinstalliert, die auf einen Blick Informationen liefern. Weitere Widgets sind verfügbar, wenn Sie die Uhr mit einem Smartphone koppeln.
- Drücken Sie auf dem Displaydesign die Taste, und wählen Sie  $\bullet\circ$ , um eine Aktivität zu starten oder eine App zu öffnen.
- Halten Sie die Taste gedrückt, um Einstellungen oder das Displaydesign anzupassen.

## Einschalten des Geräts

Beim erstmaligen Einschalten des Geräts werden Sie aufgefordert, Systemeinstellungen zu konfigurieren.

- **1** Drücken Sie die Taste.
- **2** Folgen Sie den Anweisungen auf dem Display.

## Sperren und Entsperren des Touchscreens

Sie können den Touchscreen während eines Spiels sperren, um unbeabsichtigte Eingaben zu vermeiden.

- **1** Halten Sie die Taste gedrückt.
- **2** Wählen Sie **Display sperren**.
- **3** Halten Sie die Taste erneut gedrückt, um den Touchscreen zu entsperren.

## <span id="page-6-0"></span>Aufladen des Geräts

#### **WARNUNG**

Dieses Gerät ist mit einem Lithium-Ionen-Akku ausgestattet. Lesen Sie alle Produktwarnungen und sonstigen wichtigen Informationen der Anleitung "*Wichtige Sicherheits- und Produktinformationen"*, die dem Produkt beiliegt.

#### *HINWEIS*

Zum Schutz vor Korrosion sollten Sie die Kontakte und den umliegenden Bereich vor dem Aufladen oder dem Anschließen an einen Computer sorgfältig reinigen und trocknen. Weitere Informationen finden Sie im Anhang in den Anweisungen zum Reinigen.

**1** Stecken Sie das schmale Ende des USB-Kabels in den Ladeanschluss am Gerät.

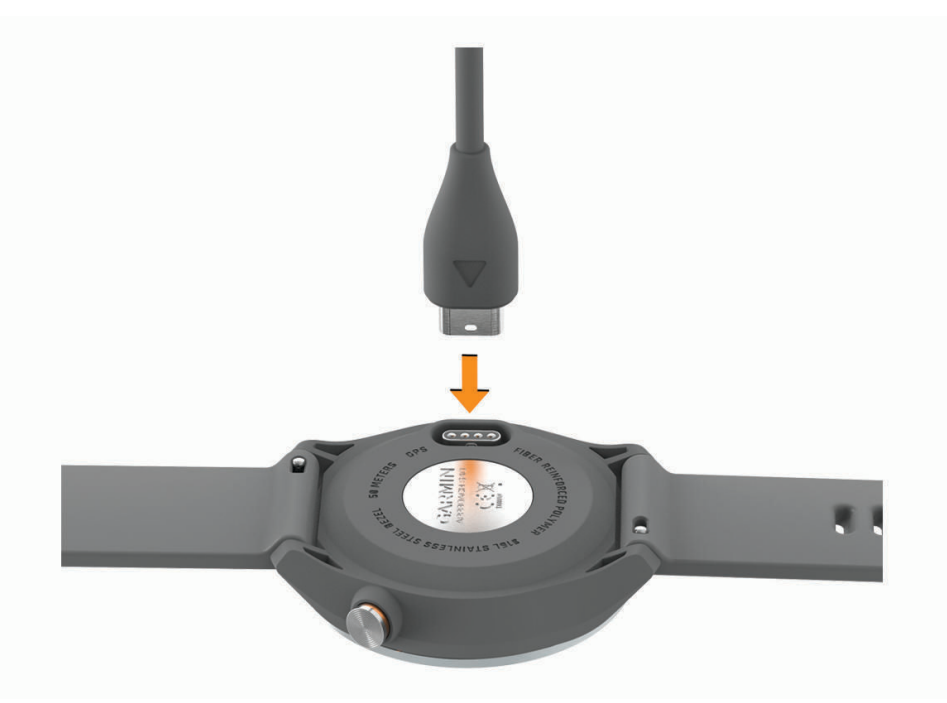

- **2** Stecken Sie das breite Ende des USB-Kabels in einen USB-Ladeanschluss am Computer.
- **3** Laden Sie das Gerät vollständig auf.

#### Produkt-Updates

Installieren Sie auf dem Computer Garmin Express™ ([www.garmin.com/express](http://www.garmin.com/express)). Installieren Sie auf dem Smartphone die Garmin Golf™ App.

So erhalten Sie einfachen Zugriff auf folgende Dienste für Garmin® Geräte:

- Software-Updates
- Updates von Golfplatzkarten
- Hochladen von Daten auf Garmin Golf
- Produktregistrierung

#### Einrichten von Garmin Express

- **1** Verbinden Sie das Gerät per USB-Kabel mit dem Computer.
- **2** Rufen Sie die Website [garmin.com/express](https://garmin.com/express) auf.
- **3** Folgen Sie den Anweisungen auf dem Bildschirm.

## Golfspielen

- <span id="page-7-0"></span>**1** Drücken Sie die Taste.
- **2** Wählen Sie **Golf spielen**.

Das Gerät erfasst Satelliten, berechnet Ihre Position und wählt einen Platz aus, wenn sich nur ein Platz in der Nähe befindet.

- **3** Wenn die Golfplatzliste angezeigt wird, wählen Sie einen Platz aus der Liste aus.
- **4** Wählen Sie ✔, um die Scoreeingabe zu aktivieren.

## Erfassen von Satellitensignalen

Das Gerät benötigt möglicherweise eine ungehinderte Sicht zum Himmel, um Satellitensignale zu erfassen. Uhrzeit und Datum werden automatisch basierend auf der GPS-Position eingerichtet.

- **1** Begeben Sie sich im Freien an eine für den Empfang geeignete Stelle. Die Oberseite des Geräts sollte zum Himmel gerichtet sein.
- **2** Warten Sie, während das Gerät Satelliten erfasst. Es kann 30 bis 60 Sekunden dauern, bis Satellitensignale erfasst werden.

## Ansicht des Lochs

Auf dem Gerät wird das aktuelle Loch angezeigt, das Sie spielen. Zudem führt das Gerät den Übergang zum neuen Loch automatisch durch. Wenn Sie sich nicht an einem Loch befinden (beispielsweise im Clubhaus), zeigt das Gerät standardmäßig Loch 1 an. Sie können das Loch manuell ändern (*[Ändern von Löchern](#page-10-0)*, Seite 7).

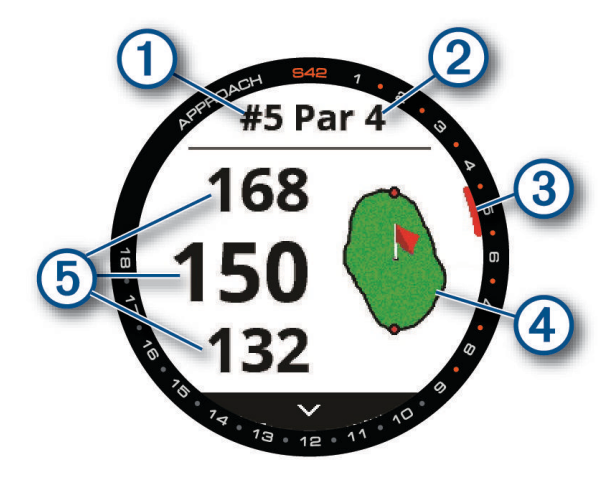

- : Nummer des aktuellen Lochs.
- : Par für das Loch.
- : Lochanzeiger.
- : Karte des Grüns.

Sie können tippen, um die Position der Fahne zu verschieben (*[Anzeigen des Grüns](#page-10-0)*, Seite 7).

: Distanzen zum vorderen, mittleren und hinteren Bereich des Grüns.

#### <span id="page-8-0"></span>Modus für große Zahlen

Sie können die Größe der Nummern ändern, die in der Ansicht des Lochs angezeigt werden.

Halten Sie die Taste gedrückt, und wählen Sie **Golfeinstellungen** > **Große Ziffern**.

**TIPP:** Wenn Sie den Modus für große Zahlen verwenden, können Sie die Taste drücken und die Option **Hindernisse und Layups** oder **Fahne verschieben** wählen.

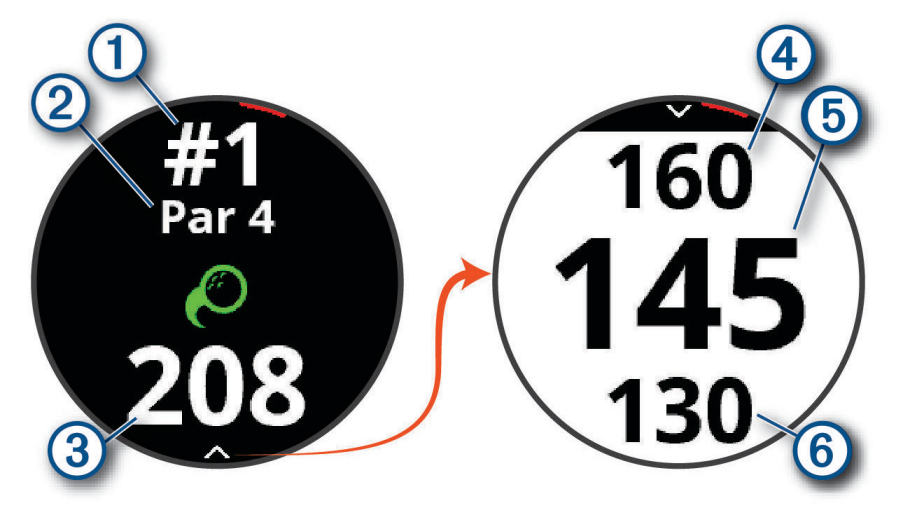

- : Nummer des aktuellen Lochs.
- 2: Par für das Loch.
- : Distanz zur Golfschlagposition.
- : Distanz zum hinteren Bereich des Grüns.
- : Distanz zur Mitte des Grüns oder zur ausgewählten Pin-Position.
- : Distanz zum vorderen Bereich des Grüns.

## <span id="page-9-0"></span>Golfmenü

Während einer Runde können Sie die Taste drücken, um auf zusätzliche Funktionen im Golfmenü zuzugreifen.

- **Fahne verschieben**: Ermöglicht es Ihnen, die Position der Fahne zu verschieben, um genauere Distanzmessungen zu erhalten (*[Anzeigen des Grüns](#page-10-0)*, Seite 7). Wird angezeigt, wenn der Modus für große Ziffern aktiviert ist.
- **Hindernisse und Layups**: Zeigt die Hindernisse und Layups für das aktuelle Loch an (*[Anzeigen von Hindernissen,](#page-10-0)  [Layups und Doglegs](#page-10-0)*, Seite 7). Wird angezeigt, wenn der Modus für große Ziffern aktiviert ist.

**Loch ändern**: Ermöglicht es Ihnen, manuell das Loch zu ändern (*[Ändern von Löchern](#page-10-0)*, Seite 7).

- **Grün ändern**: Ermöglicht es Ihnen, das Grün zu ändern, wenn mehr als ein Grün für ein Loch verfügbar ist (*[Ändern des Grüns](#page-11-0)*, Seite 8).
- **Scorecard**: Öffnet die Scorecard für die Runde (*[Scoreeingabe](#page-11-0)*, Seite 8).
- **Rundeninformationen**: Zeigt Ihren Score, Statistiken und Schrittinformationen an (*[Anzeigen von](#page-12-0) [Rundeninformationen](#page-12-0)*, Seite 9).
- **Letzter Schlag**: Zeigt die Distanz des vorherigen, mit der Garmin AutoShot™ Funktion aufgezeichneten Golfschlags an (*[Anzeigen des Golfschlagverlaufs](#page-13-0)*, Seite 10). Sie können einen Schlag auch manuell aufzeichnen (*[Manuelles Hinzufügen von Schlägen](#page-13-0)*, Seite 10).
- **Schlägerstatistiken**: Zeigt Ihre Statistiken für die einzelnen Schläger an (*[Anzeigen von Schlägerstatistiken](#page-14-0)*, [Seite 11\)](#page-14-0). Wird angezeigt, wenn Sie Approach CT10 Sensoren koppeln oder die Schlägerhinweis Einstellung aktivieren.
- **Position speichern**: Ermöglicht es Ihnen, für das aktuelle Loch eine Position zu speichern, z. B. ein Objekt oder ein Hindernis (*[Speichern von Positionen](#page-14-0)*, Seite 11).
- **Sonnenauf-/-untergang**: Zeigt für den aktuellen Tag die Zeiten für Sonnenaufgang, Sonnenuntergang und Dämmerung an.

**Runde beenden**: Beendet die aktuelle Runde (*[Beenden einer Runde](#page-14-0)*, Seite 11).

## <span id="page-10-0"></span>Anzeigen von Hindernissen, Layups und Doglegs

Sie können die Distanzen zu Hindernissen, Layups und Doglegs auf dem Fairway für Löcher mit Par 4 und 5 anzeigen. Hindernisse, die den gewählten Golfschlag beeinflussen, werden einzeln oder in Gruppen angezeigt, damit Sie die Distanz für Layup oder Carry ermitteln können.

Wählen Sie eine Option:

- Wählen Sie auf der Seite der Ansicht des Lochs die Option  $\vee$ .
- Wenn Sie den Modus für große Zahlen verwenden, drücken Sie die Taste und wählen **Hindernisse und Layups**.

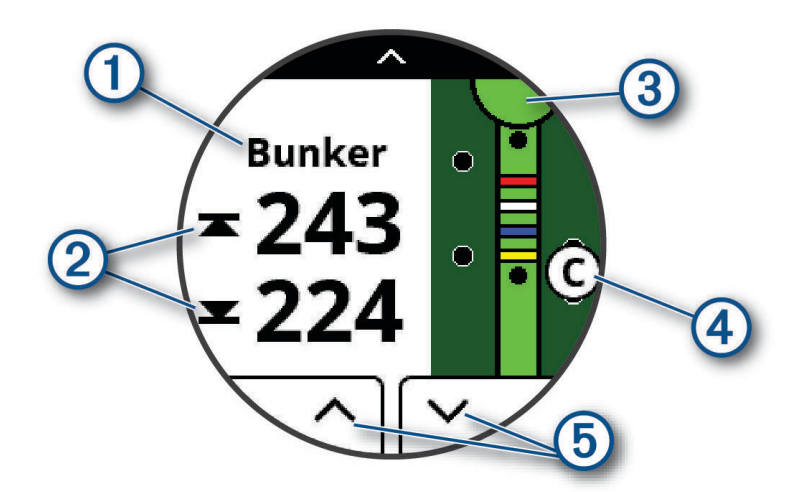

- : Die Art des Hindernisses, das Layup und die Distanz bzw. das Dogleg und die Distanz.
- : Die Distanz zum Layup, Dogleg oder zum vorderen und hinteren Bereich des Hindernisses.

**HINWEIS:** Wenn das Hindernis einen einzelnen Punkt hat, wird die Distanz zur Mitte angezeigt.

- : Ein Halbkreis, der das Grün darstellt. Die Linie unter dem Grün kennzeichnet die Mitte des Fairways. Die Farben geben die Layup-Distanzen zur Fahne in Metern oder Yards an: Rot = 100, Weiß = 150, Blau = 200, Gelb = 250.
- : Ein Buchstabe, der die Reihenfolge der Hindernisse, Layups oder Doglegs auf dem Loch angibt. Dies wird unter dem Grün in einer ungefähren Position in Relation zum Fairway angezeigt.
- : Pfeile, auf die Sie tippen können, um andere Hindernisse, Layups oder Doglegs für das Loch anzuzeigen.

## Anzeigen des Grüns

Während einer Runde können Sie sich das Grün näher ansehen und die Position der Fahne verschieben.

- **1** Tippen Sie auf das Grün.
- **2** Tippen Sie auf bzw. ziehen Sie das Symbol, um die Position der Fahne zu verschieben.
- **3** Drücken Sie die Taste, um die Position der Fahne festzulegen.

Die Distanzen auf der Seite der Ansicht des Grüns werden aktualisiert, um die neue Position der Fahne anzugeben. Die Position der Fahne wird nur für die aktuelle Runde gespeichert.

## Ändern von Löchern

Sie können die Löcher manuell über die Seite der Ansicht des Lochs ändern.

- **1** Drücken Sie während des Golfspiels die Taste.
- **2** Wählen Sie **Loch ändern**.
- **3** Wählen Sie  $+$  bzw.  $-$ .

## <span id="page-11-0"></span>Ändern des Grüns

Wenn Sie ein Loch mit mehreren Grüns spielen, können Sie das Grün ändern.

- **1** Drücken Sie während des Golfspiels die Taste.
- **2** Wählen Sie **Grün ändern**.
- **3** Wählen Sie ein Grün.

## **Scoreeingabe**

- **1** Drücken Sie während des Golfspiels die Taste.
- **2** Wählen Sie **Scorecard**.
	- **HINWEIS:** Wenn das Scoring nicht aktiviert ist, können Sie Scoring starten wählen.
- **3** Wählen Sie ein Loch.
- 4 Wählen Sie  $\rightarrow$  bzw.  $\leftarrow$ , um den Score einzugeben.

#### Einrichten der Scoring-Methode

Sie können die vom Gerät verwendete Methode für die Scoreeingabe ändern.

- **1** Halten Sie die Taste gedrückt.
- **2** Wählen Sie **Golfeinstellungen** > **Scoring-Methode**.
- **3** Wählen Sie eine Scoring-Methode.

#### Informationen zur Stableford-Zählweise

Wenn Sie die Stableford-Zählweise wählen (*Einrichten der Scoring-Methode*, Seite 8), werden Punkte basierend auf der Anzahl der Schläge im Verhältnis zum Par vergeben. Am Ende der Runde gewinnt der Spieler mit dem höchsten Score. Das Gerät vergibt Punkte entsprechend den Angaben der United States Golf Association.

Auf der Scorecard für ein Stableford-Spiel werden Punkte und keine Schläge angezeigt.

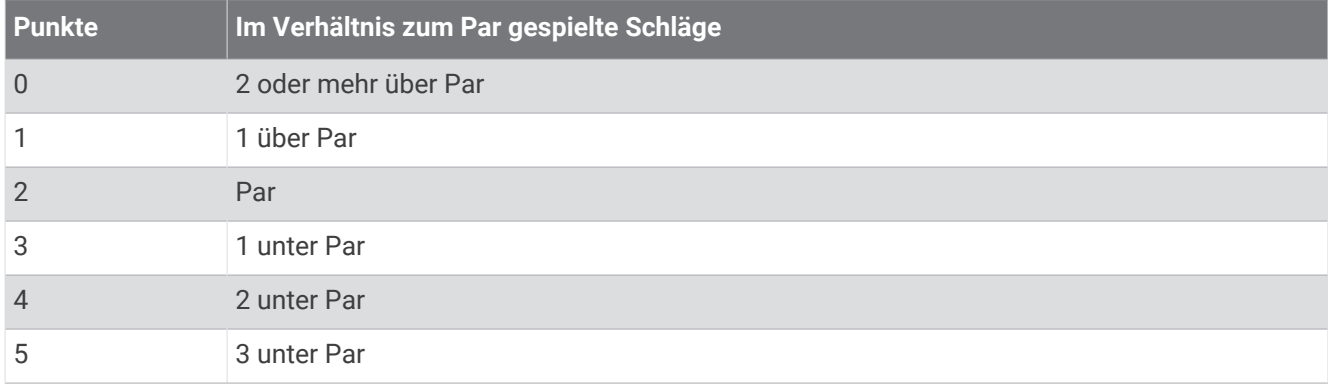

#### Einrichten des Handicaps

- **1** Halten Sie die Taste gedrückt.
- **2** Wählen Sie **Golfeinstellungen** > **Handicap-Scoring**.
- **3** Wählen Sie eine Option für das Handicap-Scoring:
	- Wählen Sie **Handicap-Scoring**, um die Anzahl der Schläge einzugeben, die von Ihrem Gesamtscore abgezogen werden.
	- Wählen Sie **Index/Slope**, um den Handicap-Index des Spielers und den Slope-Wert des Platzes einzugeben, damit das Platz-Handicap berechnet werden kann.
- **4** Geben Sie Ihr Handicap ein.

#### <span id="page-12-0"></span>Aktivieren der Statistikverfolgung

Wenn Sie auf dem Gerät die Statistikverfolgung aktivieren, können Sie Ihre Statistiken für die aktuelle Runde anzeigen (*Anzeigen von Rundeninformationen*, Seite 9). Mit der Garmin Golf App können Sie Runden vergleichen und Verbesserungen verfolgen.

- **1** Halten Sie die Taste gedrückt.
- **2** Wählen Sie **Golfeinstellungen** > **Statistiken verfolgen**.

#### Aufzeichnen von Statistiken

Zum Aufzeichnen von Statistiken müssen Sie die Statistikverfolgung aktivieren (*Aktivieren der Statistikverfolgung*, Seite 9).

- **1** Wählen Sie auf der Scorecard ein Loch aus.
- **2** Geben Sie die Gesamtanzahl der Schläge ein, einschließlich Putts, und wählen Sie **Weiter**.
- **3** Geben Sie die Anzahl der Putts ein, und wählen Sie **Weiter**.

**HINWEIS:** Die Anzahl der Putts wird nur für die Statistikverfolgung verwendet und führt nicht zu einer Erhöhung des Scores.

- **4** Wählen Sie bei Bedarf eine Option aus: **HINWEIS:** Wenn Sie ein Par-3-Loch spielen oder Approach CT10 Sensoren verwenden, werden keine Fairway-Informationen angezeigt.
	- Wenn der Ball das Fairway getroffen hat, wählen Sie  $\uparrow$ .
	- Wenn der Ball nicht das Fairway getroffen hat, wählen Sie  $\bigcirc$  bzw.
- **5** Geben Sie bei Bedarf die Anzahl der Strafschläge ein.

#### **Verlauf**

Sie können Ihr gekoppeltes Smartphone verwenden, um Scorecards in die Garmin Golf App hochzuladen. In der App können Sie gespeicherte Runden und Spielerstatistiken anzeigen.

#### Anzeigen von Rundeninformationen

Während einer Runde können Sie den Score, Statistiken und Schrittinformationen anzeigen.

- **1** Drücken Sie die Taste.
- **2** Wählen Sie **Rundeninformationen**.
- **3** Streichen Sie nach oben.

## <span id="page-13-0"></span>Messen der Schlagweite mit Garmin AutoShot

Bei jedem Schlag auf dem Fairway zeichnet das Gerät die Schlagweite auf, damit Sie sie später anzeigen können (*Anzeigen des Golfschlagverlaufs*, Seite 10). Putts werden nicht erkannt.

**1** Tragen Sie das Gerät während des Golfspiels an der führenden Hand, um eine bessere Golfschlagerkennung zu erzielen.

Wenn das Gerät einen Golfschlag erkennt, wird im Banner  $\bigoplus$  oben auf der Seite die Distanz zur Golfschlagposition angezeigt.

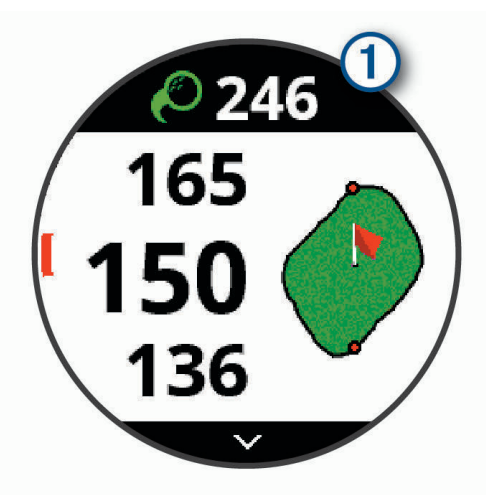

**TIPP:** Tippen Sie auf das Banner, um es 10 Sekunden lang auszublenden.

**2** Führen Sie den nächsten Golfschlag aus. Das Gerät zeichnet die Distanz des letzten Golfschlags auf.

#### Anzeigen von Garmin AutoShot im Modus für große Zahlen

**1** Tragen Sie das Gerät während des Golfspiels an der führenden Hand, um eine bessere Golfschlagerkennung zu erzielen.

Wenn das Gerät einen Golfschlag erkennt, wird die Distanz zur Golfschlagposition aufgezeichnet.

- **2** Tippen Sie oben auf der Seite auf den Pfeil, um die Distanz des letzten Golfschlags anzuzeigen.
- **3** Führen Sie den nächsten Golfschlag aus.

#### Manuelles Hinzufügen von Schlägen

Sie können manuell einen Schlag hinzufügen, wenn er vom Gerät nicht erkannt wird. Sie müssen den Schlag an der Position des nicht aufgezeichneten Schlags hinzufügen.

- **1** Drücken Sie die Taste.
- **2** Wählen Sie **Letzter Schlag** > **Schlag hinzu**.
- **3** Wählen Sie ✔, um einen neuen Schlag von der aktuellen Position zu messen.

#### Anzeigen des Golfschlagverlaufs

- **1** Drücken Sie nach einer Runde die Taste.
- **2** Wählen Sie **Letzter Schlag**, um Informationen zum letzten Schlag anzuzeigen.

**HINWEIS:** Sie können Distanzen für alle Schläge anzeigen, die während der aktuellen Runde erkannt wurden. Bei Bedarf können Sie einen Schlag manuell eingeben (*Manuelles Hinzufügen von Schlägen*, Seite 10).

**3** Wählen Sie **Mehr anz.**, um Informationen zu jedem Schlag für ein Loch anzuzeigen.

## <span id="page-14-0"></span>Anzeigen von Schlägerstatistiken

Während einer Runde können Sie die Schlägerstatistiken anzeigen, z. B. Informationen zur Schlagweite und Genauigkeit.

- **1** Drücken Sie die Taste.
- **2** Wählen Sie **Schlägerstatistiken**.
- **3** Wählen Sie einen Schläger.
- **4** Streichen Sie nach oben.

## Speichern von Positionen

Während Sie eine Runde Golf spielen, können Sie bis zu fünf Positionen für jedes Loch speichern. Die Positionsspeicherung ist hilfreich, um Objekte oder Hindernisse zu erfassen, die nicht auf der Karte angezeigt werden. Sie können die Distanz zu diesen Positionen über die Layup- und Dogleg-Seite anzeigen (*[Anzeigen von](#page-10-0) [Hindernissen, Layups und Doglegs](#page-10-0)*, Seite 7).

**1** Stehen Sie an der Position, die Sie speichern möchten.

**HINWEIS:** Positionen, die weit vom derzeit ausgewählten Loch entfernt sind, können nicht gespeichert werden.

- **2** Drücken Sie die Taste.
- **3** Wählen Sie **Position speichern**.
- **4** Wählen Sie eine Bezeichnung für die Position aus.

## Beenden einer Runde

- **1** Drücken Sie die Taste.
- **2** Wählen Sie **Runde beenden**.
- **3** Wählen Sie eine Option:
	- Tippen Sie auf den Score, um Statistiken und Rundeninformationen anzuzeigen.
	- Wählen Sie **Speichern**, um die Runde zu speichern und zum Uhrmodus zurückzukehren.
	- Wählen Sie **Score bearb.**, um die Scorecard zu bearbeiten.
	- Wählen Sie **Verwerfen**, um die Runde zu verwerfen und zum Uhrmodus zurückzukehren.
	- Wählen Sie **Anhalten**, um die Runde anzuhalten und sie zu einem späteren Zeitpunkt fortzusetzen.

## Online-Funktionen

Online-Funktionen sind nur für das Approach Gerät verfügbar, wenn Sie das Gerät über die Bluetooth® Technologie mit einem kompatiblen Smartphone verbunden haben. Für einige Funktionen muss die Garmin Connect™ App auf dem verbundenen Smartphone installiert sein. Weitere Informationen finden Sie unter [www.garmin.com/apps.](http://www.garmin.com/apps)

**Telefonbenachrichtigungen**: Zeigt auf dem Approach Gerät Telefonbenachrichtigungen und Nachrichten an. **Software-Updates**: Ermöglicht es Ihnen, die Gerätesoftware zu aktualisieren.

**Wetter**: Ermöglicht es Ihnen, aktuelle Wetterbedingungen und -vorhersagen anzuzeigen.

- **Telefon suchen**: Sucht nach Ihrem verloren gegangenen Smartphone, das mit dem Approach Gerät gekoppelt ist und sich derzeit in Reichweite befindet.
- **Gerät suchen**: Sucht nach Ihrem verloren gegangenen Approach Gerät, das mit dem Smartphone gekoppelt ist und sich derzeit in Reichweite befindet.

## <span id="page-15-0"></span>Koppeln Ihres Smartphones

Zur Verwendung der Online-Funktionen des Approach Geräts muss es direkt über die Garmin Golf App gekoppelt werden und nicht über die Bluetooth Einstellungen des Smartphones.

- **1** Installieren Sie über den App-Shop des Smartphones die Garmin Golf App, und öffnen Sie sie.
- **2** Halten Sie auf dem Approach Gerät die Taste gedrückt, um das Hauptmenü anzuzeigen.
- **3** Wählen Sie **Smartphone koppeln**.
- **4** Wählen Sie in der App im Menü **in Exercite** oder ••• die Option Garmin-Geräte > Gerät hinzufügen, und folgen Sie den Anweisungen in der App, um die Kopplung abzuschließen.

#### Aktivieren von Bluetooth Benachrichtigungen

Zum Aktivieren von Benachrichtigungen müssen Sie zunächst das Smartphone und die Uhr miteinander koppeln (*Koppeln Ihres Smartphones*, Seite 12).

- **1** Halten Sie die Taste gedrückt.
- **2** Wählen Sie **Telefon** > **Mitteilungen**.
- **3** Wählen Sie eine Option:
	- Wählen Sie **Während der Aktivität**, um Voreinstellungen für Benachrichtigungen einzustellen, die während einer Aktivität angezeigt werden.
	- Wählen Sie **Nicht währ. Akt.**, um Voreinstellungen für Benachrichtigungen einzustellen, die im Uhrmodus angezeigt werden.
	- Wählen Sie **Zeitlimit**, um einzustellen, wie lange der Alarm für eine neue Benachrichtigung auf der Seite angezeigt werden soll.

#### Anzeigen von Benachrichtigungen

- **1** Streichen Sie auf dem Displaydesign nach oben, um das Benachrichtigungs-Widget anzuzeigen.
- **2** Tippen Sie auf das Widget, um weitere Details anzuzeigen.
- **3** Wählen Sie eine Benachrichtigung.

Tippen Sie auf das Display, um die gesamte Benachrichtigung anzuzeigen.

- **4** Streichen Sie nach oben, um die Benachrichtigungsoptionen anzuzeigen.
- **5** Wählen Sie eine Option:
	- Wählen Sie eine Aktion, z. B. **Verwerfen** oder **Antworten**, um auf die Benachrichtigung zu reagieren. Die verfügbaren Aktionen sind von der Art der Benachrichtigung und vom Betriebssystem des Telefons abhängig. Wenn Sie eine Benachrichtigung auf dem Telefon oder dem Approach Gerät verwerfen, wird sie nicht mehr im Widget angezeigt.
	- Drücken Sie die Taste, um zur Benachrichtigungsliste zurückzukehren.

#### Empfangen eingehender Anrufe

Wenn Sie auf dem verbundenen Smartphone einen Anruf empfangen, zeigt das Approach Gerät den Namen oder die Telefonnummer des Anrufers an.

- Wählen Sie  $\bigcup$ , um den Anruf anzunehmen.
- **HINWEIS:** Verwenden Sie das verbundene Smartphone, um mit dem Anrufer zu sprechen.
- Wählen Sie  $\bigcap$ . um den Anruf abzulehnen.
- Wählen Sie und anschließend eine Nachricht aus der Liste, um den Anruf abzulehnen und sofort eine SMS-Antwort zu senden.

**HINWEIS:** Diese Funktion ist nur verfügbar, wenn das Gerät mit einem Android™ Smartphone verbunden ist.

#### <span id="page-16-0"></span>Verwalten von Benachrichtigungen

Sie können Benachrichtigungen, die auf dem Approach Gerät angezeigt werden, über Ihr kompatibles Smartphone verwalten.

Wählen Sie eine Option:

- Verwenden Sie bei einem iPhone® Gerät die iOS® Benachrichtigungseinstellungen, um die Elemente auszuwählen, die auf dem Gerät angezeigt werden sollen.
- Wählen Sie bei einem Android Smartphone in der Garmin Connect App die Option **Einstellungen** > **Benach richtigungen**.

#### Verwenden des DND-Modus

Verwenden Sie den DND-Modus (Do not disturb), um die Beleuchtung und Vibrationsalarme zu deaktivieren. Beispielsweise können Sie den Modus verwenden, wenn Sie schlafen oder sich einen Film ansehen.

**HINWEIS:** Sie können Ihre normalen Schlafenszeiten in den Benutzereinstellungen im Garmin Connect Konto einrichten.

- **1** Halten Sie die Taste gedrückt.
- **2** Wählen Sie **DND**.

## Deaktivieren der Bluetooth Smartphone-Verbindung

- **1** Halten Sie die Taste gedrückt.
- **2** Wählen Sie den Umschalter für **Telefon**, um die Bluetooth Smartphone-Verbindung auf dem Approach Gerät zu deaktivieren.

Informationen zum Deaktivieren der drahtlosen Bluetooth Technologie auf dem mobilen Gerät finden Sie im Benutzerhandbuch des mobilen Geräts.

## Aktivieren und Deaktivieren von Smartphone-Verbindungsalarmen

Sie können das Approach Gerät so einrichten, dass Sie gewarnt werden, wenn das gekoppelte Smartphone eine Verbindung über die Bluetooth Technologie herstellt oder die Verbindung trennt.

**HINWEIS:** Smartphone-Verbindungsalarme sind standardmäßig deaktiviert.

- **1** Halten Sie die Taste gedrückt.
- **2** Wählen Sie **Telefon** > **Verbindungsalarm**.

#### Auffinden eines verloren gegangenen mobilen Geräts

Diese Funktion kann Sie dabei unterstützen, ein verloren gegangenes mobiles Gerät zu finden, das über die Bluetooth Technologie gekoppelt ist und sich in Reichweite befindet.

- **1** Drücken Sie die Taste.
- **2** Wählen Sie > **Tel. suchen**.

Das Approach Gerät beginnt die Suche nach dem gekoppelten mobilen Gerät. Auf dem mobilen Gerät wird ein akustischer Alarm ausgegeben, und auf dem Display des Approach Geräts wird die Bluetooth Signalstärke angezeigt. Die Bluetooth Signalstärke nimmt zu, je näher Sie dem mobilen Gerät kommen.

**3** Drücken Sie die Taste, um die Suche zu beenden.

## Garmin Golf App

Mit der Garmin Golf App können Sie Scorecards vom kompatiblen Garmin Gerät hochladen, um sich detaillierte Statistiken und Golfschlaganalysen anzusehen. Golfer können unter Verwendung der Garmin Golf App auf verschiedenen Golfplätzen gegeneinander antreten. Für mehr als 41.000 Golfplätze sind Bestenlisten verfügbar, an denen jeder teilnehmen kann. Sie können ein Turnier einrichten und Spieler zur Teilnahme einladen.

Die Garmin Golf App synchronisiert die Daten mit Ihrem Garmin Connect Konto. Laden Sie die Garmin Golf App im App-Shop des Smartphones herunter.

#### <span id="page-17-0"></span>Automatische Golfschlagerkennung

Das Approach Gerät unterstützt die automatische Golfschlagerkennung und -aufzeichnung. Bei jedem Schlag auf dem Fairway zeichnet das Gerät die Position auf, damit Sie sie später in der Garmin Connect App und der Garmin Golf App anzeigen können.

**TIPP:** Die automatische Golfschlagerkennung liefert die besten Ergebnisse bei gutem Kontakt mit dem Ball. Putts werden nicht erkannt.

#### Automatische Updates von Golfplatzkarten

Das Approach Gerät unterstützt automatische Updates von Golfplatzkarten mit der Garmin Golf App. Wenn Sie das Gerät mit dem Smartphone verbinden, werden die am häufigsten verwendeten Golfplätze automatisch aktualisiert.

## Garmin Connect

Wenn Sie das Gerät über die Garmin Golf App mit dem Smartphone koppeln, wird automatisch ein Garmin Connect Konto erstellt. Die Garmin Golf App synchronisiert die Daten mit Ihrem Garmin Connect Konto. Laden Sie die Garmin Connect App im App-Shop des Smartphones herunter.

In Ihrem Garmin Connect Konto können Sie Ihre Leistung verfolgen und mit Freunden eine Verbindung herstellen. Sie finden dort Tools, um Trainings zu verfolgen, zu analysieren, mit anderen zu teilen und um sich gegenseitig anzuspornen. Sie können die Aktivitäten Ihres aktiven Lifestyles aufzeichnen, z. B. Lauftrainings, Touren, Schwimmtrainings und mehr.

- **Speichern von Aktivitäten**: Nachdem Sie eine Aktivität mit Zeitangabe mit dem Gerät abgeschlossen und gespeichert haben, können Sie diese in Ihr Garmin Connect Konto hochladen und dort beliebig lange speichern.
- **Analysieren von Daten**: Sie können detaillierte Informationen zu Ihrer Fitness und Ihren Outdoor-Aktivitäten anzeigen, z. B. Zeit, Distanz, Herzfrequenz, Kalorienverbrauch, eine Kartenansicht von oben sowie Diagramme zu Pace und Geschwindigkeit. Außerdem können Sie anpassbare Berichte anzeigen.
- **Verfolgen Ihres Fortschritts**: Sie können Ihre Schritte pro Tag speichern, an kleinen Wettkämpfen mit Ihren Verbindungen teilnehmen und Ihre Trainingsziele erreichen.
- **Teilen von Aktivitäten**: Sie können eine Verbindung mit Freunden herstellen, um gegenseitig Aktivitäten zu verfolgen, oder Links zu den Aktivitäten auf Ihren Lieblingswebsites sozialer Netzwerke veröffentlichen.

#### Verwenden der Smartphone-Apps

Nachdem Sie das Gerät mit dem Smartphone gekoppelt haben (*[Koppeln Ihres Smartphones](#page-15-0)*, Seite 12), können Sie über die Garmin Golf und Garmin Connect Apps alle Daten in Ihr Garmin Konto hochladen.

**1** Öffnen Sie auf dem Smartphone die Garmin Golf oder die Garmin Connect App.

**TIPP:** Die App kann geöffnet sein oder im Hintergrund ausgeführt werden.

**2** Achten Sie darauf, dass das Gerät und das Smartphone nicht mehr als 10 m (30 Fuß) voneinander entfernt sind.

Das Gerät synchronisiert die Daten automatisch mit Ihrem Konto.

#### Aktualisieren der Software über die Smartphone-Apps

Nachdem Sie das Gerät mit dem Smartphone gekoppelt haben (*[Koppeln Ihres Smartphones](#page-15-0)*, Seite 12), können Sie die Gerätesoftware über die Garmin Golf und Garmin Connect Apps aktualisieren.

Synchronisieren Sie das Gerät mit den Apps.

Wenn neue Software verfügbar ist, wird das Update von der App automatisch an das Gerät gesendet.

#### <span id="page-18-0"></span>Verwenden von Garmin Connect auf dem Computer

Die Anwendung Garmin Express wird verwendet, um die kompatible Garmin Golfuhr über einen Computer mit Ihrem Garmin Connect Konto zu verbinden.

- **1** Verwenden Sie das USB-Kabel, um die Garmin Golfuhr mit dem Computer zu verbinden.
- **2** Rufen Sie die Website [garmin.com/express](http://garmin.com/express) auf.
- **3** Laden Sie die Anwendung Garmin Express herunter, und installieren Sie sie.
- **4** Öffnen Sie die Anwendung Garmin Express, und wählen Sie **Gerät hinzufügen**.
- **5** Folgen Sie den Anweisungen auf dem Display.

#### Aktualisieren der Software mithilfe von Garmin Express

Zum Aktualisieren der Gerätesoftware müssen Sie die Garmin Express Anwendung herunterladen und installieren und Ihr Gerät hinzufügen (*Verwenden von Garmin Connect auf dem Computer*, Seite 15).

**1** Schließen Sie das Gerät mit dem USB-Kabel an den Computer an.

Wenn neue Software verfügbar ist, wird sie von Garmin Express an das Gerät gesendet.

**2** Nachdem das Update von der Garmin Express Anwendung gesendet wurde, trennen Sie das Gerät vom Computer.

Das Update wird vom Gerät installiert.

## **Widgets**

Auf dem Gerät sind Widgets vorinstalliert, die auf einen Blick Informationen liefern. Für einige Widgets ist eine Bluetooth Verbindung mit einem kompatiblen Smartphone erforderlich.

Einige Widgets werden nicht standardmäßig angezeigt. Sie können sie der Widget-Schleife manuell hinzufügen (*Anpassen der Widget-Schleife*, Seite 15).

**Kalender**: Zeigt bevorstehende Meetings aus dem Kalender des Smartphones an.

**Golf**: Zeigt Golfwerte und -statistiken für die letzte Runde an.

**Benachrichtigungen**: Weist Sie entsprechend den Benachrichtigungseinstellungen Ihres Smartphones auf eingehende Anrufe, SMS-Nachrichten, Updates von sozialen Netzwerken und mehr hin.

**Schritte**: Zeichnet die Schrittanzahl pro Tag, das Tagesziel Schritte und Daten für die vorherigen Tage auf.

**Sonnenaufgang und -untergang**: Zeigt die Zeiten für Sonnenaufgang, Sonnenuntergang und bürgerliche Dämmerung an.

**Wetter**: Zeigt die aktuelle Temperatur und die Wettervorhersage an.

#### Anzeigen von Widgets

Auf dem Gerät sind verschiedene Widgets vorinstalliert. Weitere Funktionen sind verfügbar, wenn Sie die Uhr mit einem Smartphone koppeln.

**HINWEIS:** Für Widgets, die standardmäßig deaktiviert sind, ist eine Smartphone-Verbindung erforderlich. Außerdem werden sie automatisch aktiviert, wenn Sie die Uhr mit dem Smartphone koppeln.

- Streichen Sie auf dem Displaydesign nach oben oder nach unten.
- Tippen Sie auf den Touchscreen, um weitere Optionen und Funktionen für ein Widget anzuzeigen.

**TIPP:** Sie können der Widget-Schleife Widgets hinzufügen oder sie daraus entfernen (*Anpassen der Widget-Schleife*, Seite 15).

#### Anpassen der Widget-Schleife

- **1** Halten Sie die Taste gedrückt.
- **2** Wählen Sie > **Widgets verwalten**.
- **3** Wählen Sie den Umschalter, um der Widget-Schleife ein Widget hinzuzufügen oder es daraus zu entfernen.

## <span id="page-19-0"></span>Fitness Tracker

Sie können in der Garmin Connect App Fitness-Tracker-Daten und aufgezeichnete Aktivitäten anzeigen.

**HINWEIS:** Die Anmeldeinformationen für das Garmin Connect Konto entsprechen denen für die Garmin Connect App und die Garmin Golf App.

#### Aktivieren oder Deaktivieren der Fitness-Tracker-Funktionen

Die Fitness-Tracker-Funktion speichert Schrittzahl, Schrittziel, zurückgelegte Distanz und Kalorienverbrauch für jeden aufgezeichneten Tag. Der Kalorienverbrauch umfasst den BMR-Verbrauch und den Kalorienverbrauch bei Aktivitäten.

Sie können die Fitness-Tracker-Funktionen jederzeit aktivieren oder deaktivieren.

- **1** Halten Sie die Taste gedrückt.
- **2** Wählen Sie > **Fitness Tracker**.

#### Automatisches Ziel

Das Gerät erstellt automatisch ein Tagesziel für Ihre Schritte, basierend auf Ihrem aktuellen Aktivitätsgrad.

Während Sie im Laufe des Tages aktiv sind, zeigt das Gerät Ihren Fortschritt in Bezug auf Ihr Tagesziel an (1).

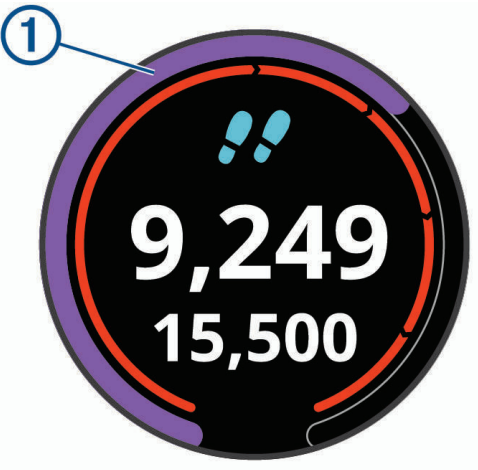

Wenn Sie die Funktion für automatische Ziele nicht aktivieren, können Sie ein individuelles Tagesziel in Ihrem Garmin Connect Konto einrichten.

#### Anzeigen der Gesamtschritte

Tippen Sie im Schritte-Widget auf das Display, um die Gesamtschritte und die Ziele für die vorherige Woche anzuzeigen.

#### Anpassen von Alarmen für das Tagesziel Schritte

Sie können Alarme für das Tagesziel Schritte anpassen, sodass Sie während einer Aktivität immer angezeigt oder ausgeblendet werden. Sie können Alarme auch deaktivieren.

- **1** Halten Sie die Taste gedrückt.
- **2** Wählen Sie > **Fitness Tracker** > **Zielalarme**.
- **3** Wählen Sie eine Option.

#### Verwenden des Inaktivitätsalarms

Bei langem Sitzen kann sich der Stoffwechselprozess negativ ändern. Der Inaktivitätsalarm erinnert Sie daran, wenn es Zeit für Bewegung ist. Nach einer Stunde der Inaktivität werden die Meldung Los! und der Inaktivitätsstatus angezeigt.

Bewegen Sie sich ein wenig (mindestens ein paar Minuten), um den Inaktivitätsalarm zurückzusetzen.

#### <span id="page-20-0"></span>Aktivieren des Inaktivitätsalarms

- **1** Halten Sie die Taste gedrückt.
- **2** Wählen Sie > **Fitness Tracker** > **Inaktivitätsalarm**.

#### Schlafüberwachung

Während Sie schlafen, erkennt das Gerät automatisch Ihre Schlafphasen und speichert die Bewegung während Ihrer normalen Schlafenszeiten. Sie können Ihre normalen Schlafenszeiten in den Benutzereinstellungen im Garmin Connect Konto einrichten. Schlafstatistiken geben Aufschluss über die Gesamtanzahl der Stunden im Schlaf, Schlafstadien und die Bewegung im Schlaf. Sie können sich Ihre Schlafstatistiken in Ihrem Garmin Connect Konto ansehen.

**HINWEIS:** Nickerchen werden den Schlafstatistiken nicht hinzugefügt. Verwenden Sie den DND-Modus, um Benachrichtigungen und Hinweise zu deaktivieren. Alarme bleiben allerdings weiterhin aktiviert (*[Verwenden des](#page-16-0)  [DND-Modus](#page-16-0)*, Seite 13).

#### Verwenden der automatischen Schlafüberwachung

- **1** Tragen Sie das Gerät beim Schlafen.
- **2** Laden Sie die Schlafüberwachungsdaten auf die Garmin Connect Website hoch.

Sie können sich Ihre Schlafstatistiken in Ihrem Garmin Connect Konto ansehen.

## Aktivitäten und Apps

Das Gerät lässt sich für Indoor-, Outdoor-, Sport- und Fitnessaktivitäten verwenden. Bei Beginn einer Aktivität zeigt das Gerät Sensordaten an und zeichnet sie auf. Aktivitäten können gespeichert und mit der Garmin Connect Community geteilt werden.

Weitere Informationen zur Genauigkeit der Fitness-Tracker-Daten und Fitnesswerte sind unter [garmin.com](http://garmin.com/ataccuracy) [/ataccuracy](http://garmin.com/ataccuracy) verfügbar.

## Starten von Aktivitäten

Wenn Sie eine Aktivität beginnen, wird das GPS automatisch aktiviert (sofern erforderlich). Wenn Sie die Aktivität beenden, kehrt das Gerät in den Uhrmodus zurück.

- **1** Drücken Sie auf dem Displaydesign die Taste.
- **2** Wählen Sie > **Aktivität**.
- **3** Wenn für die Aktivität GPS erforderlich ist, gehen Sie nach draußen, und warten Sie, während das Gerät Satellitensignale erfasst.
- **4** Drücken Sie die Taste, um den Aktivitäten-Timer zu starten. **HINWEIS:** Das Gerät zeichnet Aktivitätsdaten nur dann auf, wenn der Aktivitäten-Timer läuft.

#### Tipps zum Aufzeichnen von Aktivitäten

- Laden Sie das Gerät auf, bevor Sie eine Aktivität starten (*[Aufladen des Geräts](#page-6-0)*, Seite 3).
- Streichen Sie nach oben oder nach unten, um weitere Datenseiten anzuzeigen.

#### <span id="page-21-0"></span>Aktivitätseinstellungen

Drücken Sie auf dem Displaydesign die Taste, und wählen Sie > **Aktivität** > **Einstellungen**.

**Aktivitätstyp**: Ermöglicht es Ihnen, den Aktivitätstyp zu ändern.

**Auto Lap**: Ermöglicht es dem Gerät, Runden automatisch bei einer bestimmten Distanz zu markieren. Diese Funktion hilft Ihnen, Ihre Leistung während verschiedener Abschnitte eines Lauftrainings zu vergleichen (z. B. jede Meile oder alle 5 Kilometer).

**TIPP:** Tippen Sie auf Auto Lap, um die Distanz zu bearbeiten.

- **Auto Pause**: Ermöglicht es dem Gerät, den Timer automatisch anzuhalten, wenn Sie sich nicht mehr fortbewegen. Diese Funktion ist nützlich, wenn die Aktivität Ampeln oder sonstige Stellen enthält, an denen Sie anhalten müssen.
- **GPS**: Legt fest, dass für die Aktivität GPS-Satellitensignale verwendet werden. Wenn Sie in Gebäuden trainieren oder die Akku-Laufzeit verlängern möchten, können Sie den GPS-Empfang deaktivieren.

## Beenden von Aktivitäten

- **1** Drücken Sie die Taste.
- **2** Wählen Sie **Fertig**.
- **3** Wählen Sie eine Option:
	- Wählen Sie  $\blacktriangledown$ , um die Aktivität zu speichern.
	- $\cdot$  Wählen Sie  $\mathsf{X}$  um die Aktivität zu verwerfen.

## Aktivitäten im Gebäude

Das Approach Gerät kann beim Training im Gebäude genutzt werden, z. B. beim Laufen auf einer Hallenbahn oder Radfahren auf einem Heimtrainer. GPS ist bei Aktivitäten im Gebäude deaktiviert (*Aktivitätseinstellungen*, Seite 18).

Beim Laufen oder Gehen mit deaktiviertem GPS werden Geschwindigkeit, Distanz und Schrittfrequenz mithilfe des Beschleunigungsmessers des Geräts berechnet. Der Beschleunigungssensor ist selbstkalibrierend. Die Genauigkeit der Geschwindigkeits-, Distanz- und Schrittfrequenzwerte verbessert sich nach ein paar Lauftrainings oder Spaziergängen im Freien, sofern das GPS aktiviert ist.

**TIPP:** Wenn Sie sich auf dem Laufband an den Griffen festhalten, wird die Genauigkeit reduziert. Sie können einen optionalen Laufsensor verwenden, um Pace, Distanz und Schrittfrequenz aufzuzeichnen.

## Verwenden der Stoppuhr

- **1** Drücken Sie auf dem Displaydesign die Taste.
- **2** Wählen Sie > **Stoppuhr**.
- **3** Drücken Sie die Taste, um den Timer zu starten.
- **4** Drücken Sie die Taste, um den Timer zu stoppen.
- **5** Wählen Sie **Reset**, um den Timer zurückzusetzen.

## Verwenden des Countdown-Timers

- **1** Drücken Sie auf dem Displaydesign die Taste.
- **2** Wählen Sie > **Timer** > **Bearbeiten**.
- **3** Wählen Sie  $+$  bzw.  $-$ , um den Timer einzurichten.
- 4 Wählen Sie  $\blacktriangleright$ .
- **5** Drücken Sie die Taste, um den Timer zu starten.
- **6** Drücken Sie die Taste, um den Timer zu stoppen.
- **7** Wählen Sie **Reset**, um den Timer zurückzusetzen.

## <span id="page-22-0"></span>Einstellen eines Alarms

Sie können bis zu acht unterschiedliche Alarme einrichten. Jeder Alarm kann einmal ertönen oder regelmäßig wiederholt werden.

- **1** Drücken Sie auf dem Displaydesign die Taste.
- **2** Wählen Sie > **Wecker** > **Neu hinzufügen** > **Zeit**.
- **3** Wählen Sie + bzw. um die Zeit einzustellen.
- 4 Wählen Sie .
- **5** Wählen Sie **Wiederholung** und anschließend, wann der Alarm wiederholt werden soll (optional).
- **6** Wählen Sie **Bezeichnung**, und wählen Sie einen Namen für den Alarm (optional).

## TruSwing™

Das Gerät ist mit dem TruSwing Sensor kompatibel. Verwenden Sie die TruSwing App auf der Uhr, um vom TruSwing Sensor aufgezeichnete Schwungwerte anzuzeigen. Weitere Informationen finden Sie im Benutzerhandbuch des TruSwing Sensors ([garmin.com/manuals/truswing](https://www.garmin.com/manuals/truswing)).

## Anzeigen von TruSwing Messwerten auf dem Gerät

Vergewissern Sie sich vor der Verwendung der TruSwing Funktion auf dem Approach Gerät, dass das TruSwing Gerät sicher am Schläger befestigt ist. Weitere Informationen finden Sie im Benutzerhandbuch des TruSwing Geräts.

- **1** Schalten Sie das TruSwing Gerät ein.
- **2** Drücken Sie auf dem Approach Gerät die Taste.
- **3** Wählen Sie im Hauptmenü die Option > **TruSwing**.
- **4** Wählen Sie einen Schläger.
- **5** Führen Sie einen Schlag aus.
	- Nach jedem Schlag werden auf dem Approach Gerät Golfschwungdaten angezeigt.
- **6** Wählen Sie ∧ bzw. ∨, um die aufgezeichneten Schwungwerte zu durchblättern.

## Ändern von Schlägern

- **1** Wählen Sie auf dem Approach Gerät im TruSwing Menü die Option **OK**.
- **2** Wählen Sie **Schläger ändern**.
- **3** Wählen Sie einen Schläger.

## Ändern der Einstellung für die Händigkeit

Das TruSwing Gerät verwendet Ihre Händigkeitsangabe zur Berechnung der richtigen Daten für die Golfschwunganalyse. Sie können die Einstellung für die Händigkeit jederzeit mit dem Approach Gerät ändern.

- **1** Wählen Sie auf dem Approach Gerät im TruSwing Menü die Option **OK**.
- **2** Wählen Sie **Golfschwung**.
- **3** Wählen Sie Ihre Händigkeit.

#### Trennen des TruSwing Geräts

- **1** Wählen Sie auf dem Approach Gerät im TruSwing Menü die Option **OK**.
- **2** Wählen Sie **TruSwing beenden**.

## Anpassen des Geräts

## <span id="page-23-0"></span>Golfeinstellungen

Halten Sie auf dem Displaydesign die Taste gedrückt, und wählen Sie **Golfeinstellungen**, um Golfeinstellungen und Funktionen anzupassen.

**Scoring**: Aktiviert das Scoring.

**Statistiken verfolgen**: Aktiviert die detaillierte Statistikverfolgung während des Golfspiels.

**Schlägerhinweis**: Zeigt eine Aufforderung an, damit Sie nach jedem erkannten Schlag eingeben können, welcher Schläger verwendet wurde.

Scoring-Methode: Legt für die Scoring-Methode die Option "Zählspiel" oder "Stableford" fest.

**Handicap-Scoring**: Aktiviert das Handicap-Scoring. Bei Auswahl von Handicap-Scoring können Sie die Anzahl der Schläge eingeben, die vom Gesamtwert abgezogen werden sollen. Bei Auswahl von Index/Slope können Sie das Handicap und den Slope-Wert des Platzes eingeben, damit Ihr Platz-Handicap vom Gerät berechnet werden kann. Wenn Sie eine der Handicap-Scoring-Optionen aktivieren, können Sie den Handicap-Wert anpassen.

**Driver-Distanz**: Legt die durchschnittliche Distanz fest, die der Ball beim Drive zurücklegt.

**Große Ziffern**: Ändert die Größe der Zahlen, die in der Ansicht des Lochs angezeigt werden.

**Golfsensoren**: Ermöglicht es Ihnen, die Approach CT10 Golfsensoren einzurichten.

#### Golfsensoren

Das Gerät ist mit Approach CT10 Golfsensoren kompatibel. Sie können gekoppelte Golfsensoren verwenden, um Ihre Golfschläge, einschließlich Position, Distanz und Schlägerart, automatisch zu speichern. Weitere Informationen finden Sie im Benutzerhandbuch der Golfsensoren[garmin.com/manuals/ApproachCT10](https://garmin.com/manuals/approachct10).

## Ändern des Displaydesigns

Auf dem Gerät sind mehrere Displaydesigns vorinstalliert.

- **1** Halten Sie die Taste gedrückt.
- **2** Wählen Sie **Displaydesign**.
- **3** Streichen Sie nach oben oder nach unten, um sich die Displaydesigns anzusehen.
- **4** Tippen Sie auf das Display, um ein Displaydesign auszuwählen.

## <span id="page-24-0"></span>Systemeinstellungen

Halten Sie auf dem Displaydesign die Taste gedrückt, und wählen Sie &, um Geräteeinstellungen und Funktionen anzupassen.

- **Auto-Sperre**: Ermöglicht es Ihnen, den Touchscreen automatisch zu sperren, um unbeabsichtigte Eingaben zu vermeiden. Verwenden Sie die Option Während der Aktivität, um den Touchscreen während einer Aktivität mit Zeitangabe oder einer Runde Golf zu sperren. Verwenden Sie die Option Nicht währ. Akt., um den Touchscreen im Uhrmodus zu sperren.
- **Beleuchtung**: Ermöglicht es Ihnen, die Beleuchtung zu aktivieren und die Beleuchtungseinstellungen anzupassen (*Beleuchtungseinstellungen*, Seite 21).
- **Fitness Tracker**: Ermöglicht es Ihnen, Fitness-Tracker-Daten, Inaktivitätsalarme und Zielalarme zu aktivieren (*[Fitness Tracker](#page-19-0)*, Seite 16).
- **Widgets verwalten**: Ermöglicht es Ihnen, vorinstallierte Widgets zu aktivieren (*[Anpassen der Widget-Schleife](#page-18-0)*, [Seite 15\)](#page-18-0).
- **Benutzerprofil**: Richtet das Benutzerprofil für Geschlecht, Geburtsjahr, Größe und Gewicht ein. Sie können auch angeben, an welchem Handgelenk die Uhr getragen wird. Die Einstellung zum Geschlecht wird zur Berechnung von Handicaps für geschlechtsspezifische Platzbewertungen bestimmter Abschläge sowie für geschlechtsspezifische Spielvorgaben (sofern verfügbar) verwendet (*[Einrichten des Benutzerprofils](#page-25-0)*, [Seite 22\)](#page-25-0).
- **Sprache**: Stellt die Textsprache des Geräts ein.
- **Zeit**: Passt die Zeiteinstellungen an (*Zeiteinstellungen*, Seite 21).
- **Einheiten**: Legt die Maßeinheiten für die Distanz bei Aktivitäten, die Distanz beim Golfspiel, Pace/ Geschwindigkeit, Höhe, Gewicht, Größe und Temperatur fest.
- **Reset**: Ermöglicht es Ihnen, alle Standardeinstellungen des Geräts wiederherzustellen oder alle gespeicherten Benutzerdaten zu entfernen und alle Einstellungen des Geräts zurückzusetzen (*[Wiederherstellen aller](#page-25-0) [Standardeinstellungen](#page-25-0)*, Seite 22).
- **Info**: Zeigt Geräteinformationen an, z. B. die Geräte-ID, die Softwareversion, aufsichtsrechtliche Informationen und die Lizenzvereinbarung (*[Anzeigen aufsichtsrechtlicher E-Label- und Compliance-Informationen](#page-25-0)*, Seite 22).

#### Beleuchtungseinstellungen

Halten Sie die Taste gedrückt, und wählen Sie  $\frac{2}{3}$  > **Beleuchtung**.

**Umschalter**: Ermöglicht es Ihnen, die Beleuchtung für Interaktionen zu aktivieren. Als Interaktionen gelten beispielsweise die Verwendung der Tasten und des Touchscreens sowie Benachrichtigungen.

**Helligkeit**: Richtet die Helligkeitsstufe der Beleuchtung ein.

**Zeitlimit**: Richtet die Zeitdauer ein, bevor die Displaybeleuchtung ausgeschaltet wird.

#### Zeiteinstellungen

Halten Sie die Taste gedrückt, und wählen Sie  $\Im$  > Zeit.

**Zeitformat**: Legt fest, ob die Zeit vom Gerät im 12-Stunden- oder 24-Stunden-Format angezeigt wird.

- **Zeitquelle**: Legt die Zeitquelle für das Gerät fest. Bei Auswahl von Automatisch wird die Zeit automatisch abhängig von der GPS-Position eingestellt. Bei Auswahl von Manuell können Sie die Zeit anpassen (*Manuelles Einrichten der Zeit*, Seite 21).
- **Zeit über GPS einrichten**: Ermöglicht es dem Gerät, die Uhrzeit automatisch basierend auf der GPS-Position einzustellen.

#### Manuelles Einrichten der Zeit

Die Zeit wird standardmäßig automatisch eingestellt, wenn das Gerät Satellitensignale erfasst.

- **1** Halten Sie die Taste gedrückt.
- **2** Wählen Sie > **Zeit** > **Zeitquelle** > **Manuell** > **Zeit**.
- **3** Wählen Sie  $+$  und  $-$ , um die Stunde, die Minuten sowie AM oder PM einzurichten.
- 4 Wählen Sie .

#### <span id="page-25-0"></span>Einrichten des Benutzerprofils

Sie können die Einstellungen für Geschlecht, Geburtsjahr, Größe und Gewicht anpassen. Sie können auch angeben, an welchem Handgelenk Sie die Uhr tragen. Das Gerät verwendet diese Informationen zur Berechnung genauer Aktivitätsdaten.

- **1** Halten Sie die Taste gedrückt.
- **2** Wählen Sie > **Benutzerprofil**.
- **3** Wählen Sie eine Option, um die Profileinstellungen anzupassen.

#### Wiederherstellen aller Standardeinstellungen

Vor dem Zurücksetzen des Geräts sollten Sie es mit der Garmin Golf App synchronisieren, um Aktivitätsdaten und Scorecards hochzuladen.

Sie können alle Geräteeinstellungen auf die Werkseinstellungen zurücksetzen.

- **1** Halten Sie die Taste gedrückt.
- **2** Wählen Sie > **Reset**.
- **3** Wählen Sie eine Option:
	- Wählen Sie **Daten lö. u. Einst. zurücks.**, um alle Geräteeinstellungen auf die Werkseinstellungen zurückzusetzen und alle vom Benutzer eingegebenen Daten, Scorecards und das Aktivitätenprotokoll zu löschen.
	- Wählen Sie **Werksstandards wiederherstellen**, um alle Geräteeinstellungen auf die Werkseinstellungen zurückzusetzen und alle vom Benutzer eingegebenen Daten, Scorecards und das Aktivitätenprotokoll zu speichern.

#### Anzeigen aufsichtsrechtlicher E-Label- und Compliance-Informationen

Das Etikett für dieses Gerät wird in elektronischer Form bereitgestellt. Das E-Label kann aufsichtsrechtliche Informationen enthalten, beispielsweise von der FCC ausgestellte Identifizierungsnummern oder regionale Compliance-Zeichen, und auch anwendbare Produkt- und Lizenzinformationen bieten.

- **1** Halten Sie die Taste gedrückt.
- $2$  Wählen Sie  $\ddot{2}$ .
- **3** Wählen Sie **Info**.

## Geräteinformationen

## <span id="page-26-0"></span>Auswechseln der Armbänder

Für das Gerät eignen sich 20 mm breite standardmäßige Wechsel-Armbänder.

**1** Schieben Sie den Entriegelungsstift am Federsteg heraus, um das Band abzunehmen.

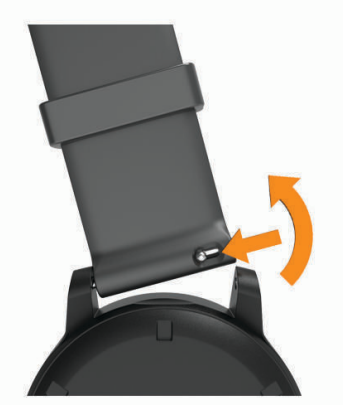

- **2** Setzen Sie eine Seite des Federstegs für das neue Band in das Gerät ein.
- **3** Schieben Sie den Entriegelungsstift ein, und richten Sie den Federsteg auf die gegenüberliegende Seite des Geräts aus.
- **4** Wiederholen Sie die Schritte 1 bis 3, um das andere Armband auszuwechseln.

## Pflege des Geräts

#### *HINWEIS*

Setzen Sie das Gerät keinen starken Erschütterungen aus, und verwenden Sie es sorgsam. Andernfalls kann die Lebensdauer des Produkts eingeschränkt sein.

Drücken Sie die Tasten nach Möglichkeit nicht unter Wasser.

Verwenden Sie keine scharfen Gegenstände zum Reinigen des Geräts.

Bedienen Sie den Touchscreen nie mit harten oder scharfen Gegenständen, da dies zu Schäden am Touchscreen führen kann.

Verwenden Sie keine chemischen Reinigungsmittel, Lösungsmittel oder Insektenschutzmittel, die die Kunststoffteile oder die Oberfläche beschädigen könnten.

Spülen Sie das Gerät mit klarem Wasser ab, nachdem es mit Chlor- oder Salzwasser, Sonnenschutzmitteln, Kosmetika, Alkohol oder anderen scharfen Chemikalien in Berührung gekommen ist. Wenn das Gerät diesen Substanzen über längere Zeit ausgesetzt ist, kann dies zu Schäden am Gehäuse führen.

Bewahren Sie das Gerät nicht an Orten auf, an denen es evtl. über längere Zeit sehr hohen oder sehr niedrigen Temperaturen ausgesetzt ist, da dies zu Schäden am Gerät führen kann.

#### Reinigen des Touchscreens

- **1** Verwenden Sie ein weiches, sauberes und fusselfreies Tuch.
- **2** Befeuchten Sie das Tuch bei Bedarf mit Wasser.
- **3** Wenn Sie ein befeuchtetes Tuch verwenden, schalten Sie das Gerät aus, und trennen Sie es von der Stromversorgung.
- **4** Wischen Sie den Touchscreen vorsichtig mit dem Tuch ab.

#### <span id="page-27-0"></span>Reinigen des Geräts

#### *HINWEIS*

Bereits geringe Mengen an Schweiß oder Feuchtigkeit können beim Anschluss an ein Ladegerät zur Korrosion der elektrischen Kontakte führen. Korrosion kann den Ladevorgang und die Datenübertragung verhindern.

- **1** Wischen Sie das Gerät mit einem Tuch ab, das mit einer milden Reinigungslösung befeuchtet ist.
- **2** Wischen Sie das Gerät trocken.

Lassen Sie das Gerät nach der Reinigung vollständig trocknen.

**TIPP:** Weitere Informationen finden Sie unter [www.garmin.com/fitandcare.](http://www.garmin.com/fitandcare)

#### Aufbewahrung über einen längeren Zeitraum

Wenn Sie das Gerät voraussichtlich mehrere Monate lang nicht verwenden, sollte der Akku vor der Aufbewahrung eine Restladung von mindestens 50 % aufweisen. Sie sollten das Gerät an einem kühlen und trockenen Ort aufbewahren, an dem die Temperaturen normalen Haushaltsbedingungen entsprechen. Nach der Aufbewahrung sollten Sie das Gerät vor der Verwendung vollständig aufladen.

#### Technische Daten

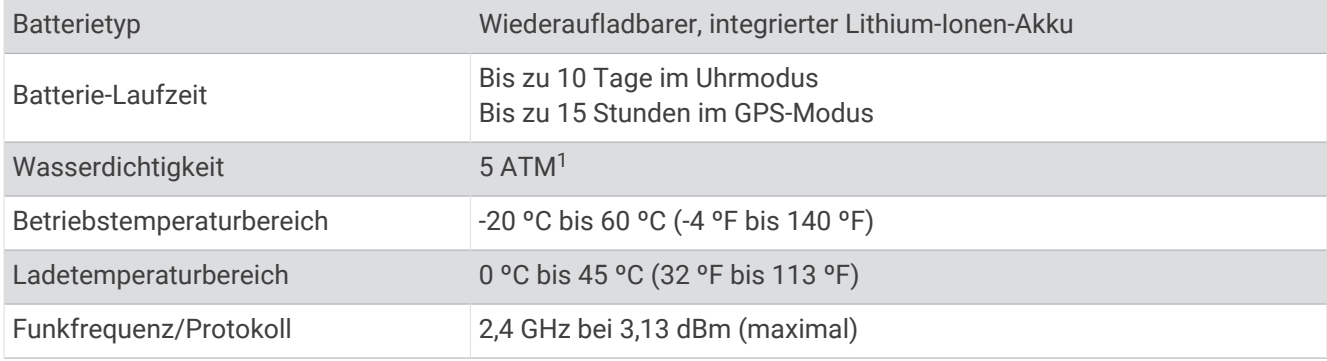

## Fehlerbehebung

#### Optimieren der Akku-Laufzeit

Es gibt verschiedene Möglichkeiten, die Akku-Laufzeit zu verlängern.

- Reduzieren Sie die Display-Beleuchtungszeit (*[Beleuchtungseinstellungen](#page-24-0)*, Seite 21).
- Reduzieren Sie die Beleuchtungshelligkeit (*[Beleuchtungseinstellungen](#page-24-0)*, Seite 21).
- Deaktivieren Sie die Bluetooth Technologie, wenn Sie keine Online-Funktionen nutzen (*[Deaktivieren der](#page-16-0) [Bluetooth Smartphone-Verbindung](#page-16-0)*, Seite 13).
- Schränken Sie die vom Gerät angezeigten Smartphone-Benachrichtigungen ein (*[Verwalten von](#page-16-0)  [Benachrichtigungen](#page-16-0)*, Seite 13).

#### Mein Gerät findet keine Golfplätze in der Nähe

Falls ein Golfkarten-Update unterbrochen oder abgebrochen wird, bevor es abgeschlossen wurde, fehlen evtl. Golfplatzdaten auf dem Gerät. Zum Reparieren fehlender Golfplatzdaten müssen Sie die Golfplätze erneut aktualisieren.

- **1** Verwenden Sie die Anwendung Garmin Express, um Golfkarten-Updates herunterzuladen und zu installieren (*[Aktualisieren der Software mithilfe von Garmin Express](#page-18-0)*, Seite 15).
- **2** Trennen Sie das Gerät sicher vom Computer.
- **3** Gehen Sie nach draußen, und starten Sie eine Golfrunde, um zu überprüfen, ob das Gerät Golfplätze in der Nähe findet.

<sup>1</sup> Das Gerät widersteht einem Druck wie in 50 Metern Wassertiefe. Weitere Informationen finden Sie unter [www.garmin.com/waterrating](http://www.garmin.com/waterrating).

## <span id="page-28-0"></span>Ist mein Smartphone mit meinem Gerät kompatibel?

Das Approach Gerät ist mit Smartphones mit Bluetooth Technologie kompatibel.

Informationen zur Kompatibilität finden Sie unter [garmin.com/ble](https://www.garmin.com/ble).

## Das Telefon stellt keine Verbindung zum Gerät her

Falls das Telefon keine Verbindung mit dem Gerät herstellt, versuchen Sie es mit diesen Tipps.

- Schalten Sie das Smartphone und das Gerät aus, und schalten Sie beide Geräte wieder ein.
- Aktivieren Sie auf dem Smartphone die Bluetooth Technologie.
- Aktualisieren Sie die Garmin Golf App auf die aktuelle Version.
- Entfernen Sie das Gerät aus der Garmin Golf App und den Bluetooth Einstellungen des Smartphones, um die Kopplung erneut durchzuführen.
- Wenn Sie ein neues Smartphone erworben haben, entfernen Sie das Gerät aus der Garmin Golf App auf dem Smartphone, das Sie nicht mehr verwenden werden.
- Achten Sie darauf, dass das Smartphone und das Gerät nicht weiter als 10 m (33 Fuß) voneinander entfernt sind.
- Öffnen Sie auf dem Smartphone die Garmin Golf App, und wählen Sie bzw. ••• und anschließend **Garmin-Geräte** > **Gerät hinzufügen**, um den Kopplungsmodus zu aktivieren.
- Hold the button, and select **Smartphone koppeln**.

## Mein Gerät zeigt die falschen Maßeinheiten an

- Stellen Sie sicher, dass auf dem Gerät die richtigen Maßeinheiten ausgewählt sind (*[Systemeinstellungen](#page-24-0)*, [Seite 21\)](#page-24-0).
- Stellen Sie sicher, dass im Garmin Connect Konto die richtigen Maßeinheiten ausgewählt sind. Falls die Maßeinheiten auf dem Gerät nicht denen im Garmin Connect Konto entsprechen, werden die Geräteeinstellungen u. U. beim Synchronisieren des Geräts überschrieben.

## Mein Gerät zeigt die falsche Sprache an

- **1** Halten Sie die Taste gedrückt.
- $2$  Wählen Sie  $\ddot{2}$ .
- **3** Blättern Sie nach unten zum sechsten Element der Liste, und wählen Sie es aus.
- **4** Wählen Sie die Sprache.

## Neustart der Uhr

- **1** Halten Sie die Taste gedrückt, bis sich die Uhr ausschaltet.
- **2** Halten Sie die Taste gedrückt, um die Uhr einzuschalten.

## Erfassen von Satellitensignalen

Das Gerät benötigt möglicherweise eine ungehinderte Sicht zum Himmel, um Satellitensignale zu erfassen. Uhrzeit und Datum werden automatisch basierend auf der GPS-Position eingerichtet.

**TIPP:** Weitere Informationen zu GPS finden Sie unter [garmin.com/aboutGPS](https://www.garmin.com/aboutGPS).

- **1** Begeben Sie sich im Freien an eine für den Empfang geeignete Stelle. Die Vorderseite des Geräts sollte gen Himmel gerichtet sein.
- **2** Warten Sie, während das Gerät Satelliten erfasst.

Es kann 30 bis 60 Sekunden dauern, bis Satellitensignale erfasst werden.

#### <span id="page-29-0"></span>Verbessern des GPS-Satellitenempfangs

- Synchronisieren Sie das Gerät regelmäßig mit Ihrem Garmin Konto:
	- Stellen Sie über das mitgelieferte USB-Kabel und die Anwendung Garmin Express eine Verbindung zwischen Gerät und Computer her.
	- Synchronisieren Sie das Gerät über ein Bluetooth Smartphone mit der Garmin Golf App.
	- Während das Gerät mit dem Garmin Konto verbunden ist, lädt es Satellitendaten von mehreren Tagen herunter, damit es schnell Satellitensignale erfassen kann.
- Begeben Sie sich mit dem Gerät im Freien an eine Stelle, an der weder hohe Gebäude noch Bäume den Empfang stören.
- Behalten Sie Ihre Position für einige Minuten bei.

## Weitere Informationsquellen

Weitere Informationen zu diesem Produkt finden Sie auf der Garmin Website.

- Unter [support.garmin.com](http://support.garmin.com) finden Sie zusätzliche Handbücher, Artikel und Software-Updates.
- Rufen Sie die Website [buy.garmin.com](http://buy.garmin.com) auf, oder wenden Sie sich an einen Garmin Händler, wenn Sie weitere Informationen zu optionalen Zubehör- bzw. Ersatzteilen benötigen.

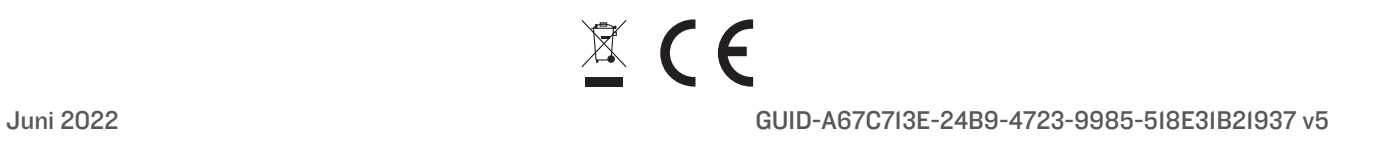